# 2. LDAP User 관리

이 문서는 LDAP Admin을 통해 Open LDAP을 관리하는 방법에 대해서 가이드하기 위해 작성되었다.

- [Windows LDAP Admin](#page-0-0)
	- [다운로드](#page-0-1)
	- [LDAP 설치](#page-0-2)
	- [LDAP 연결 설정](#page-0-3) [Organizational Unit 생성](#page-3-0)
	- [User 생성](#page-4-0)
	- [User 패스워드 설정](#page-7-0)
	- [User 정보 수정](#page-8-0)

# <span id="page-0-0"></span>Windows LDAP Admin

### <span id="page-0-1"></span>다운로드

다음 링크를 통해 LdapAdmin을 다운로드 받는다.

LdapAdmin 1.7.2(<http://www.ldapadmin.org/download/ldapadmin.html>)

## <span id="page-0-2"></span>LDAP 설치

만약 Open LDAP이 설치되어 있지 않다면, 다음 링크를 통해 설치를 진행할 수 있다.

[Ldap 설치 가이드](https://confluence.curvc.com/pages/viewpage.action?pageId=6160902)

### <span id="page-0-3"></span>LDAP 연결 설정

Ldap 서버로 연결 설정하기 위해 다운로드 받은 LdapAdmin.exe 실행한다.

메뉴의 start > connect를 선택한다. 또는 New connection을 선택한다.

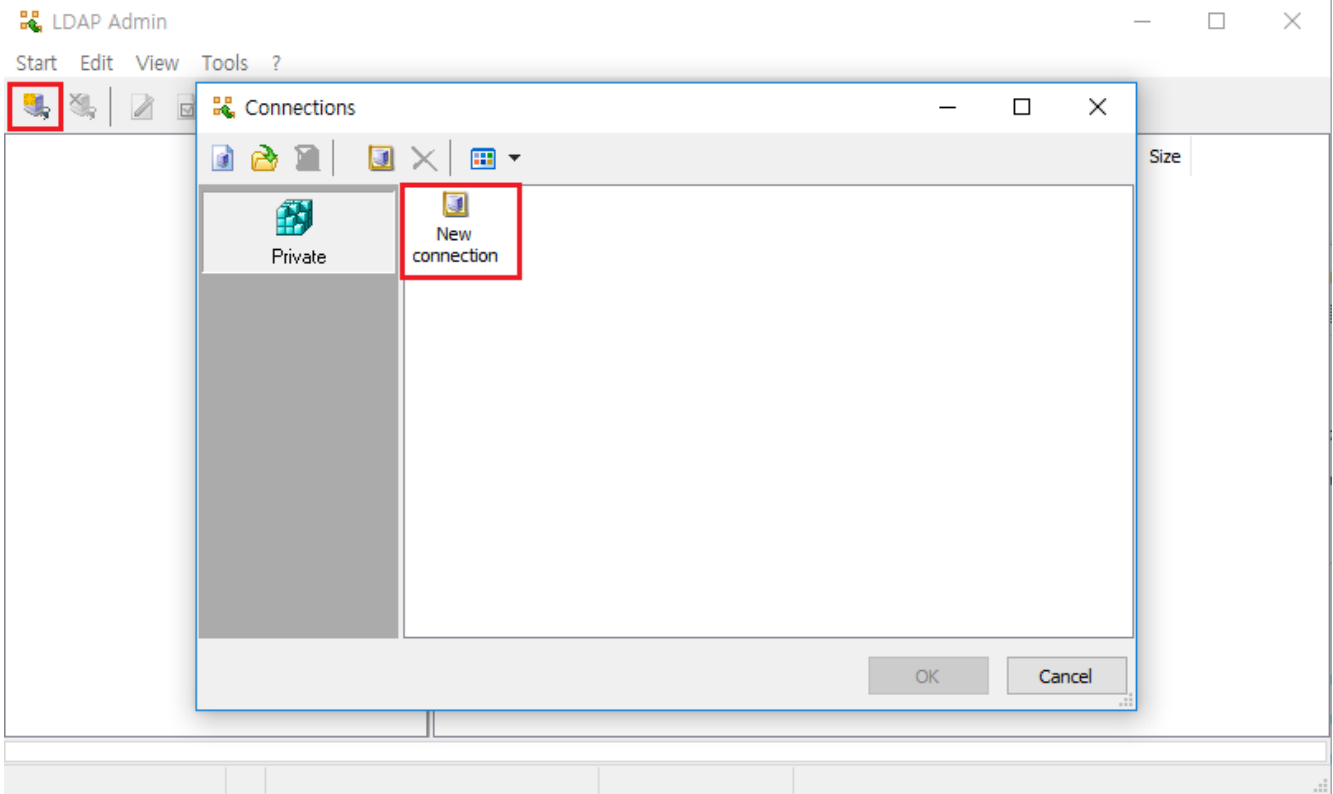

Connection properties 창이 나타나면 다음과 같이 정보를 입력한다.

- Connection name : LDAP connection을 위한 이름을 입력한다.
- General 탭
	- Host : LDAP 서버의 주소를 입력
		- Port : 389 (기본)
		- Base : ex) dc=curvc, dc=com
	- Username : ex) cn=admin, dc=curvc, dc=com
	- Password : 패스워드 입력

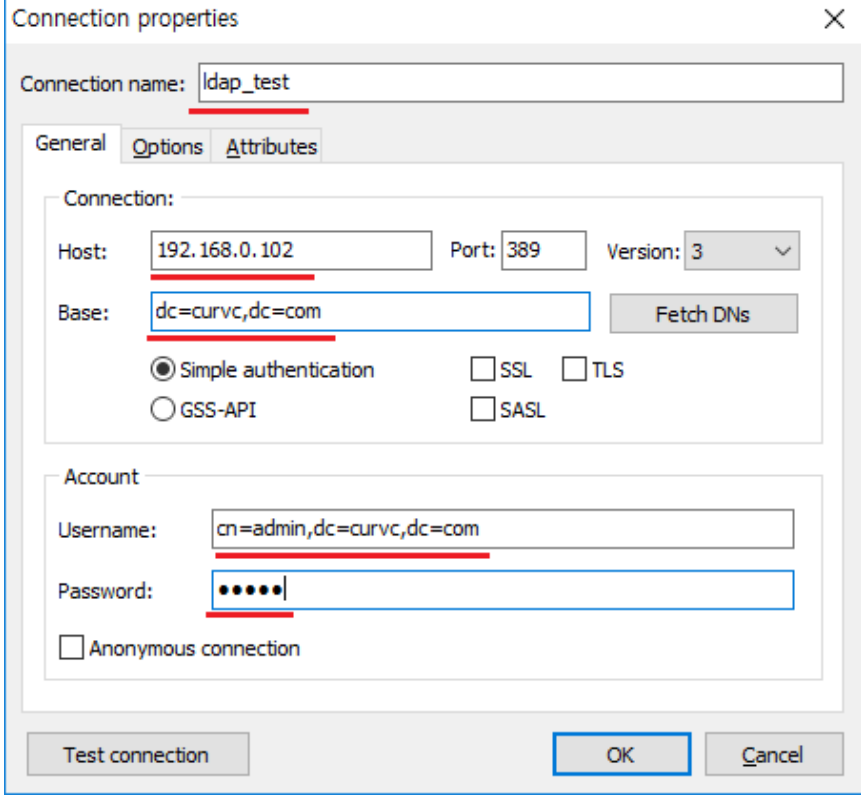

모든 정보가 입력되면 하단 Test connection을 통해 접속을 Test 하고 OK 버튼을 클릭한다.

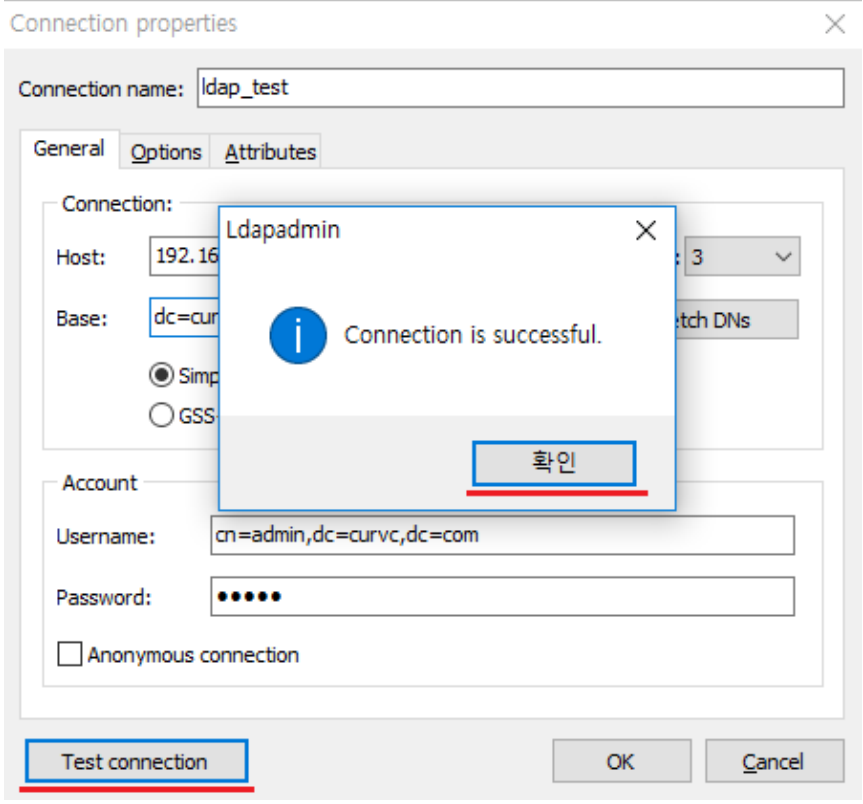

새롭게 생성한 연결 정보로 접속하기 위해 해당 연결 정보를 클릭하고 OK 버튼을 클릭한다.

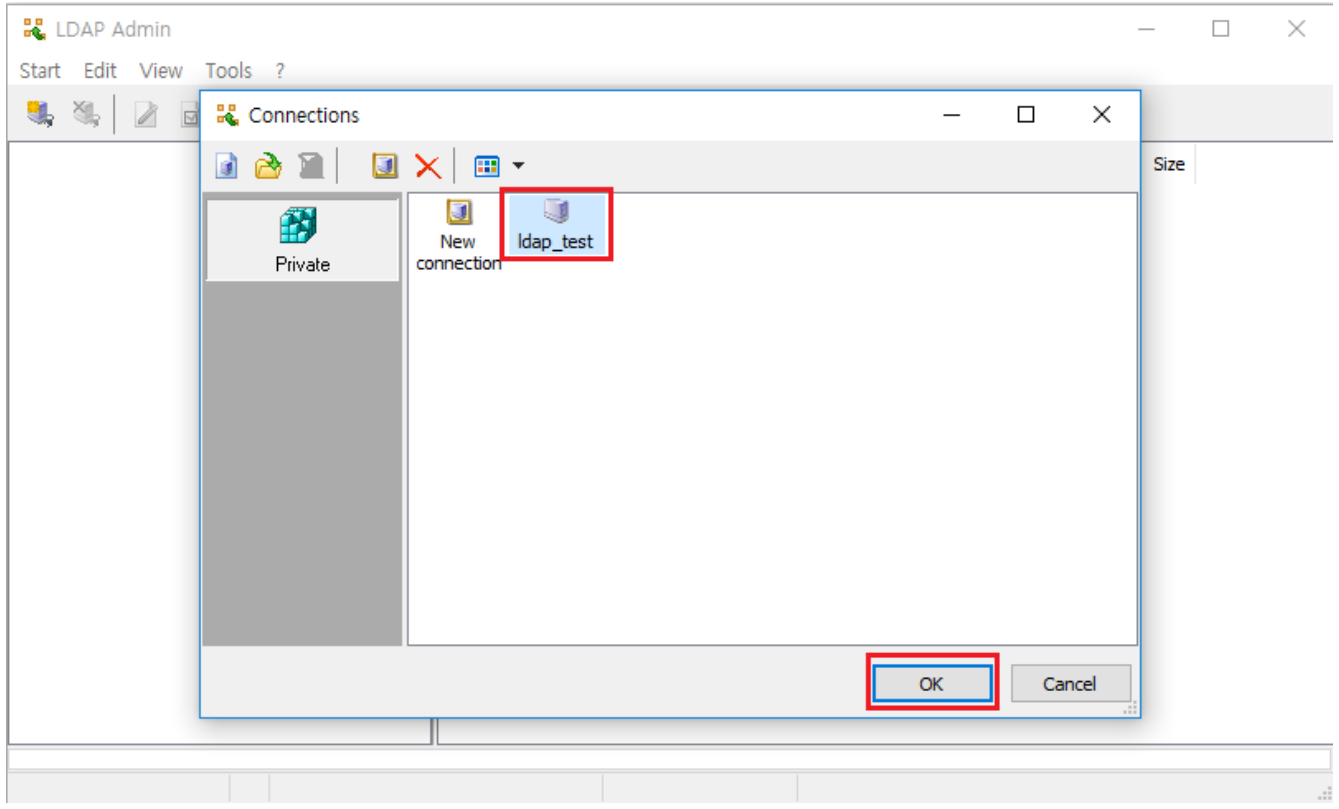

다음 그림은 Ldap 구조가 어떻게 되어 있는지 확인 가능하다.

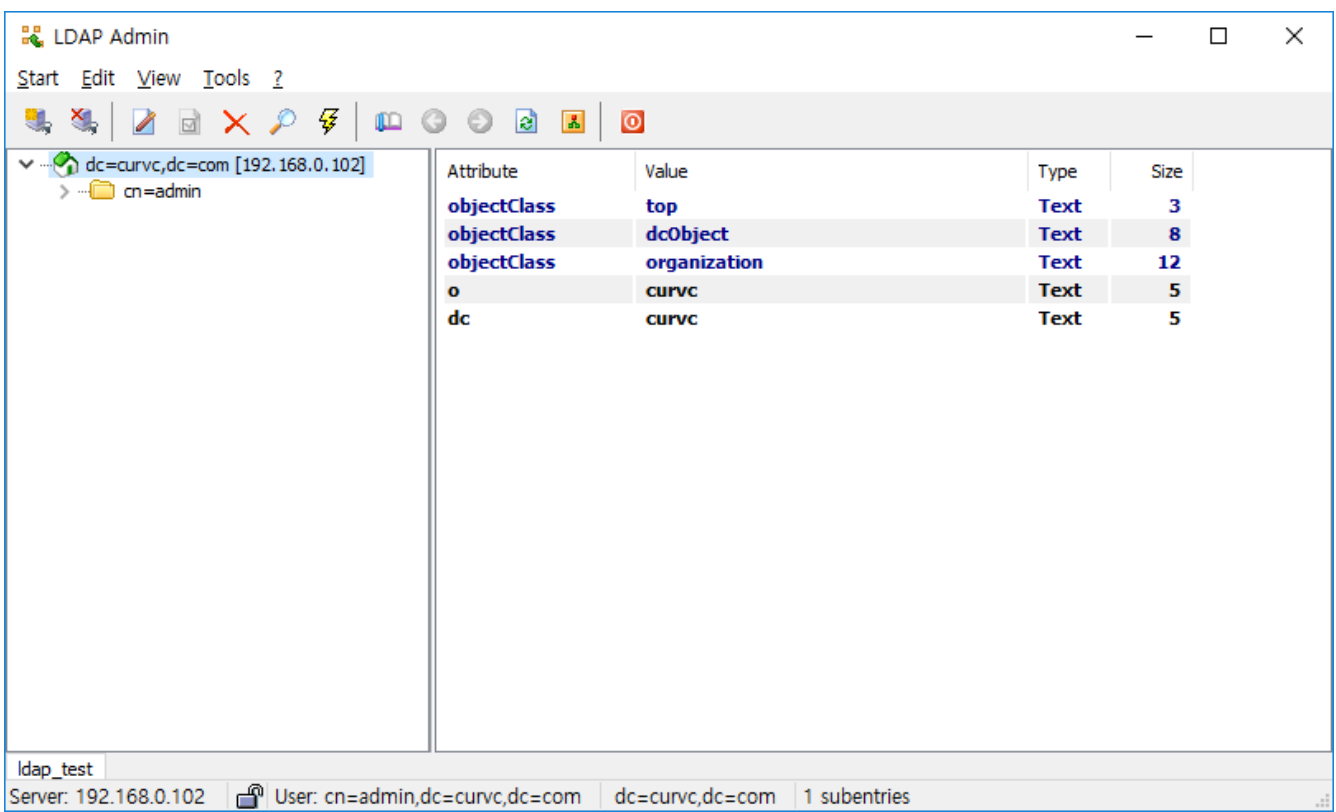

# <span id="page-3-0"></span>Organizational Unit 생성

새로운 Organizational unit을 생성하기 위해 LDAP 상위 Entry를 선택하고 오른쪽 마우스 클릭 > New > Organizational unit ...을 클릭한다.

만약 조직에서 사용하는 특별한 명명 법칙이 있다면, 거기에 준하여 Organizational Unit의 Name을 입력한다.

다음 그림은 people이라는 Organizational Unit을 생성하는예제를 보여준다.

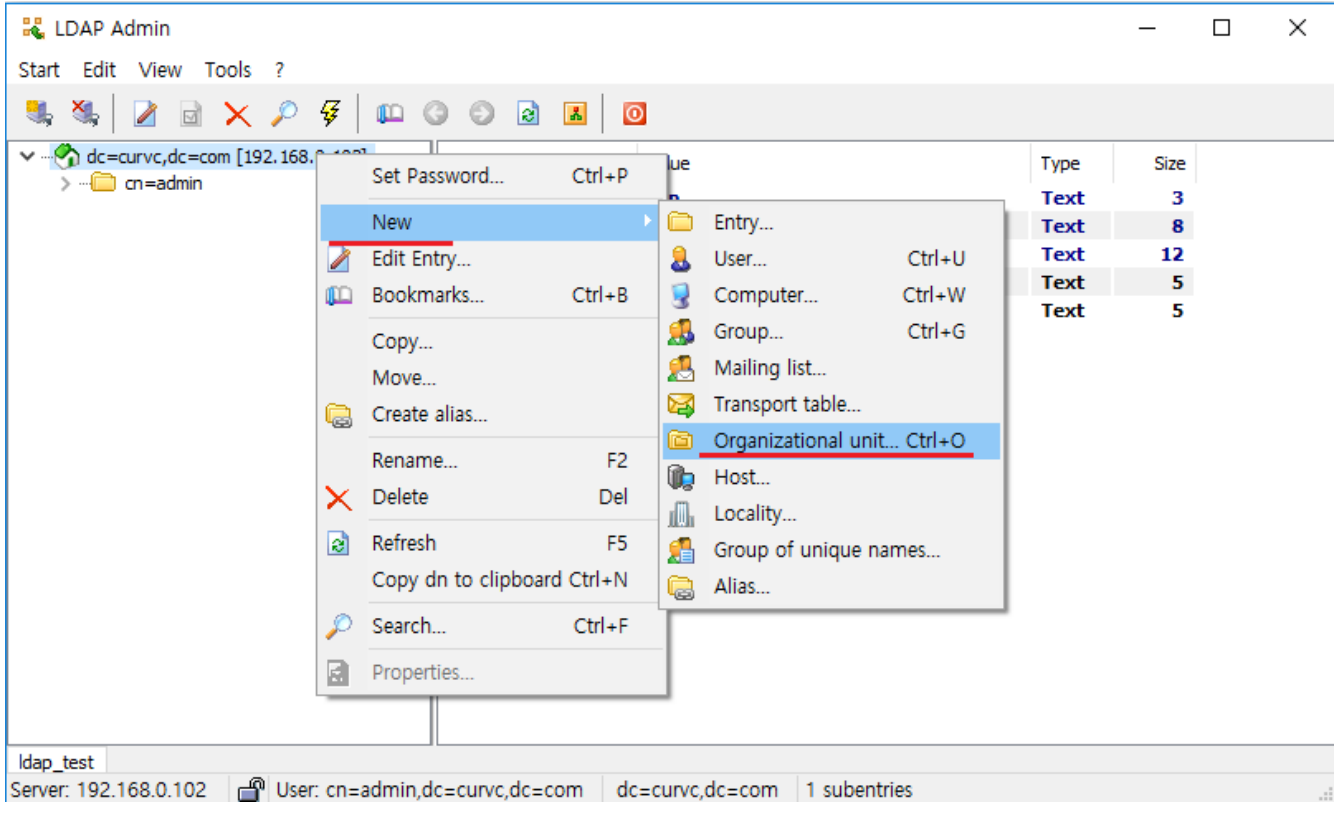

Create Organizational Unit의 name을 입력 하고 OK 버튼을 클릭 한다.

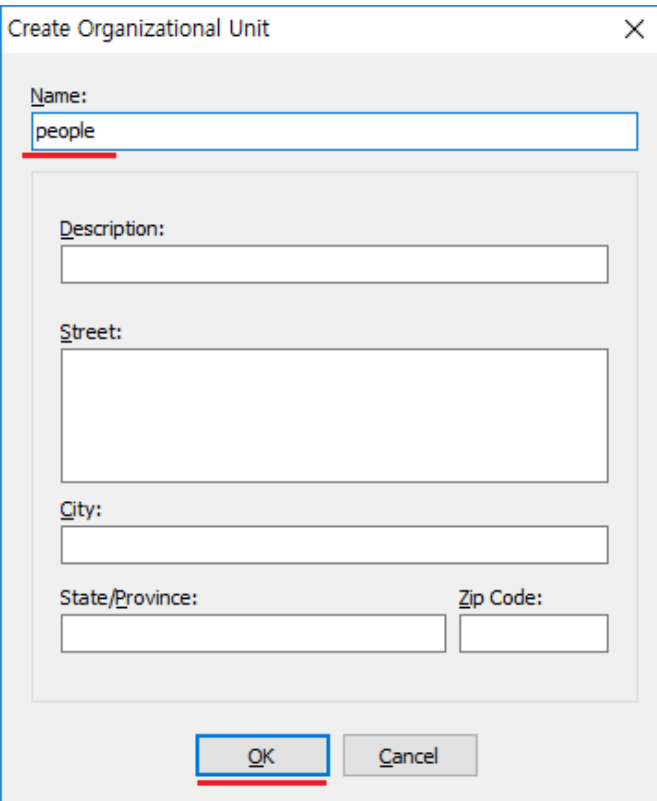

다음 그림은 Organizational Unit의 people이라는 object가 생성이 되었음.

<span id="page-4-0"></span>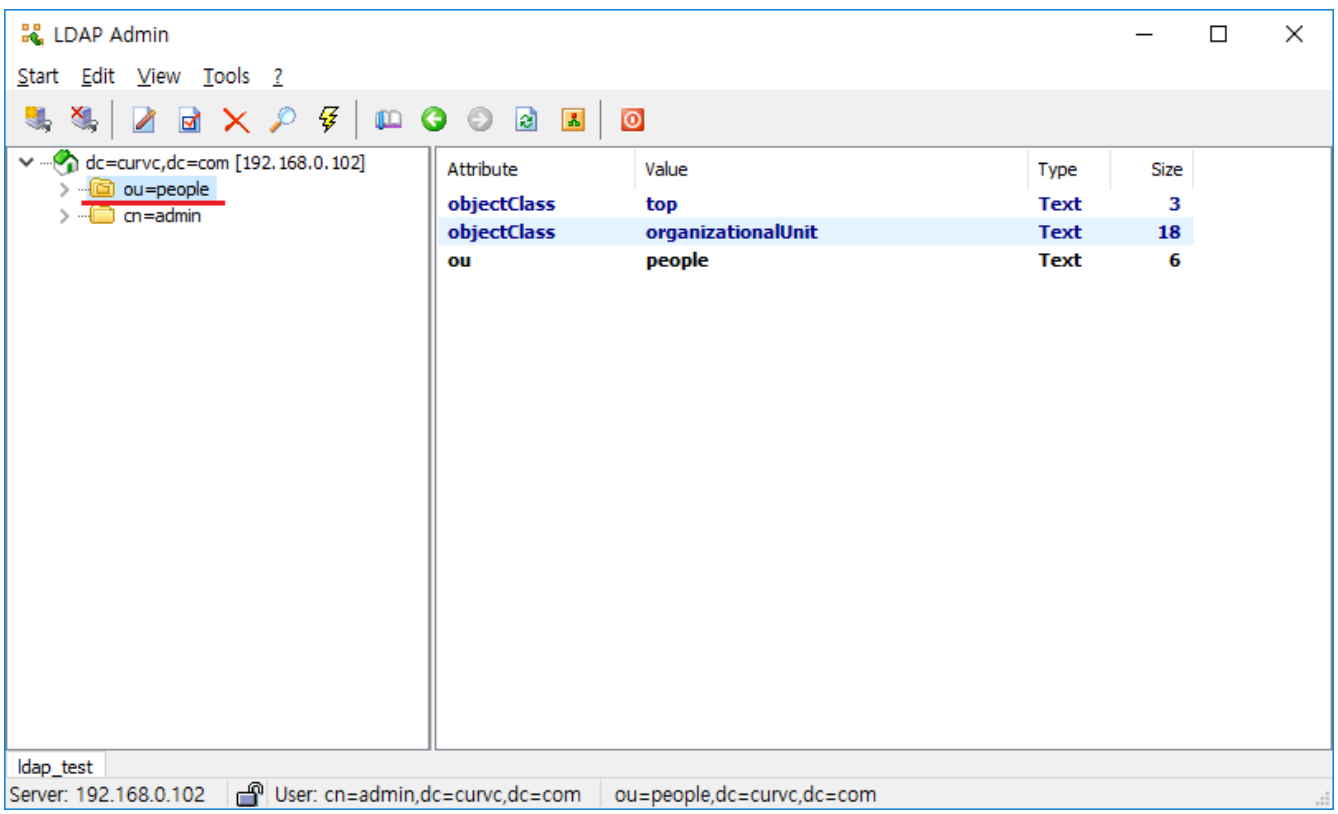

#### User 생성

새로운 사용자를 생성하기 위해 생성을 위한 Entry를 선택하고 오른쪽 마우스를 클릭하여 New > User를 클릭한다.

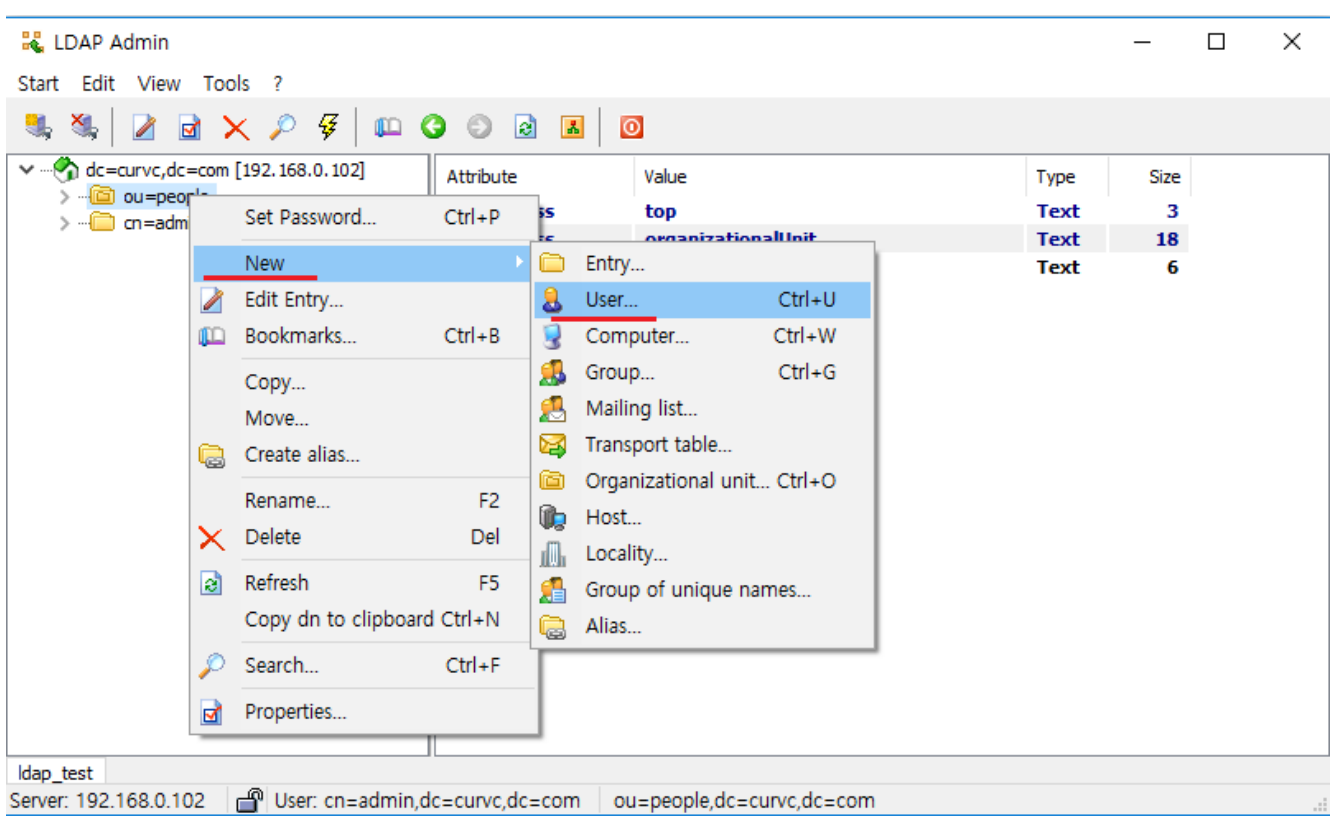

Create User 창이 나타나면, 다음과 같이 필수 정보를 입력한다.

- First name : 이름
- Second name : 성
- Display name : 보여지는 이름
- Username : 로그인 이름
- Home Directory : 홈디렉토리

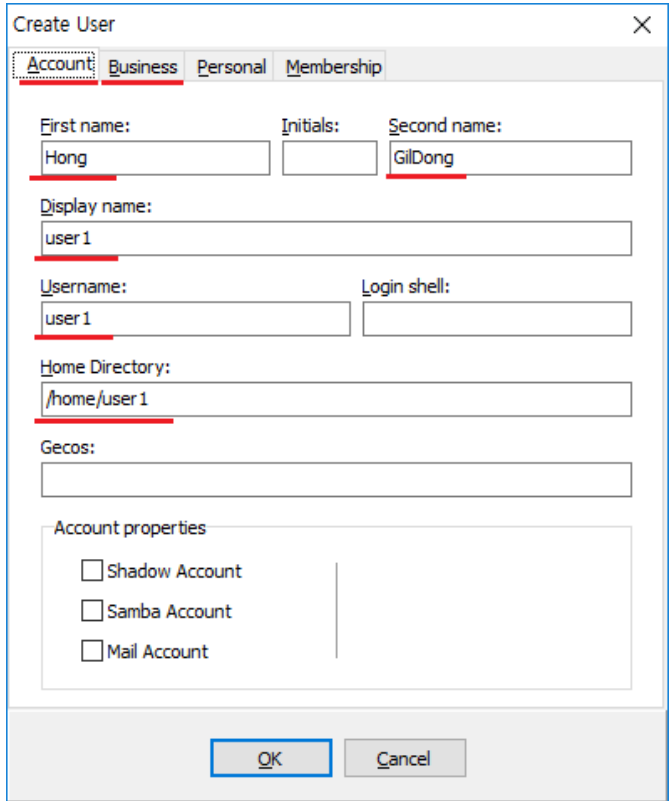

Business 탭으로 이동하여 하단에 E-Mail Addresses에서 Add 버튼을 클릭한다.

Add Address 창이 나타나면 SMTP Address 필드에 이메일 정보를 입력하고 OK 버튼을 클릭한다.

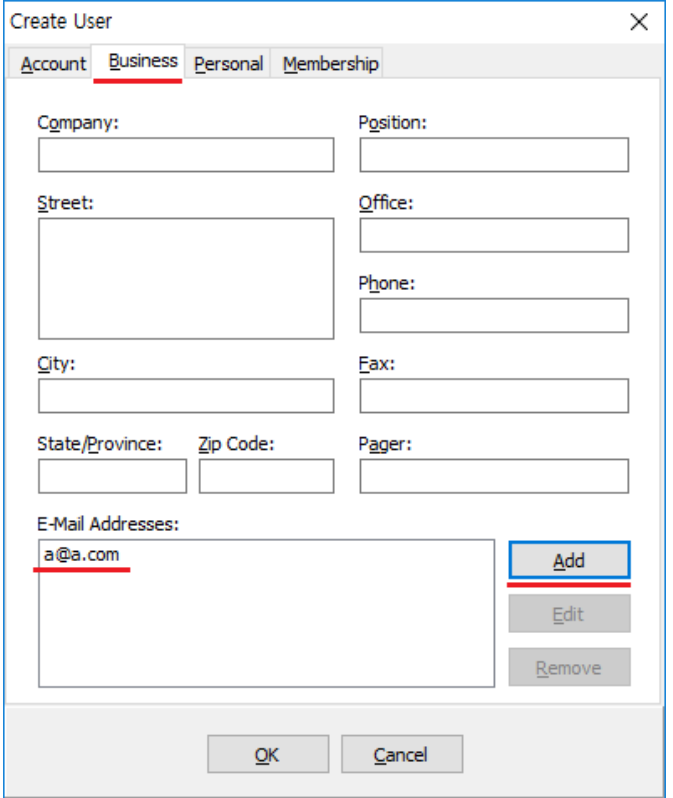

다음 그림은 people 이라는 Organizational unit 아래의 Hong GilDong 이라는 user가 생성이 된것을 보여주고 있다.

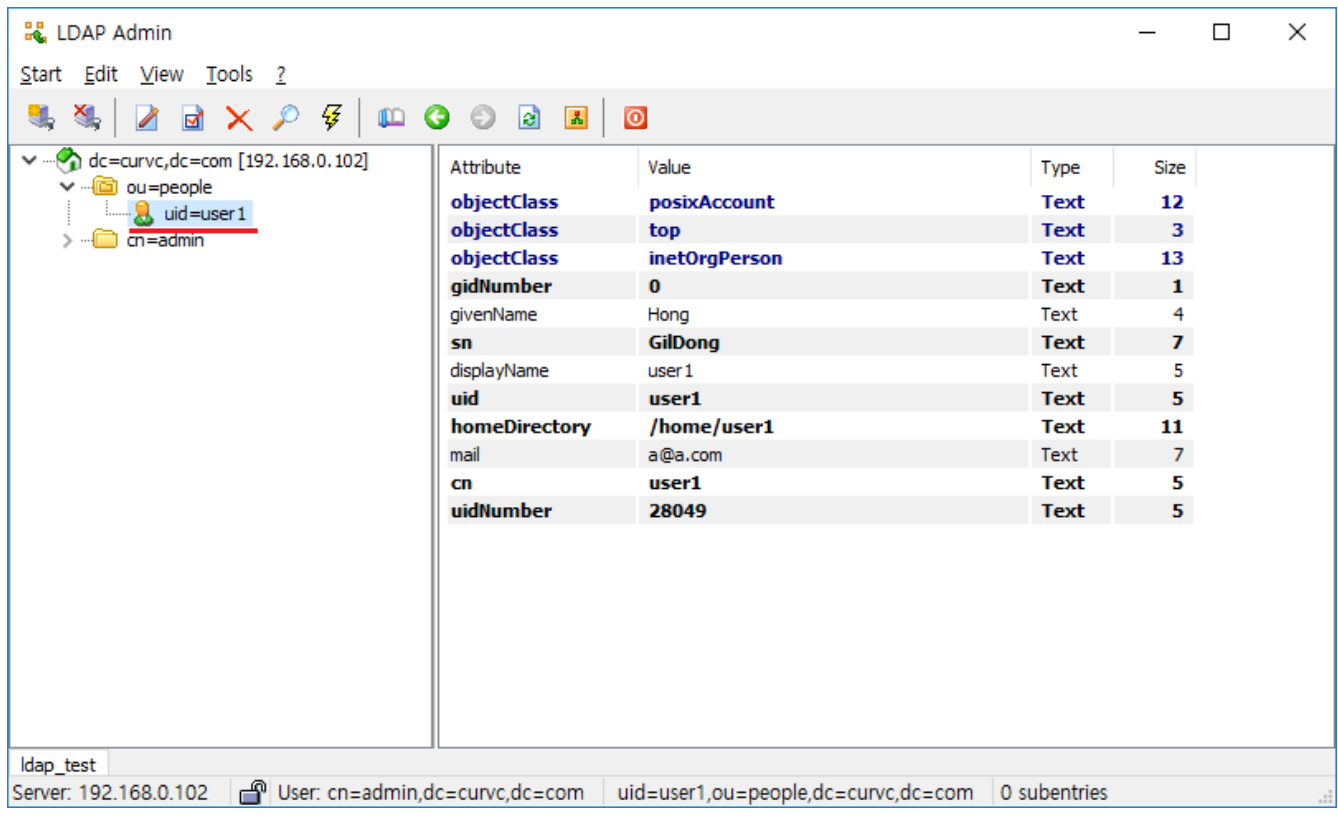

# <span id="page-7-0"></span>User 패스워드 설정

사용자 패스워드를 설정하기 위해서 해당 유저를 선택하고 Set Password를 선택한다.

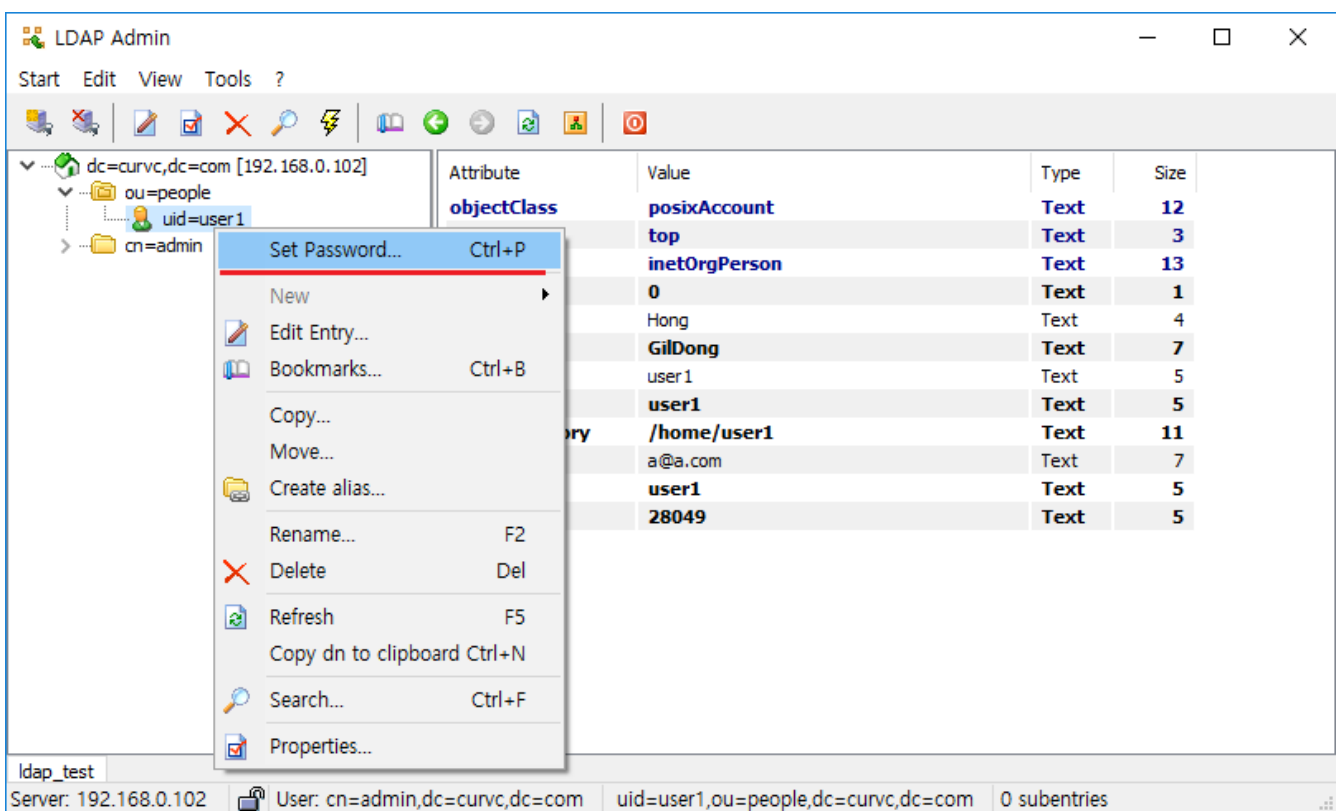

New password와 Confirm password를 입력합니다. Encryption method type를 선택하고 OK 버튼을 클릭한다.

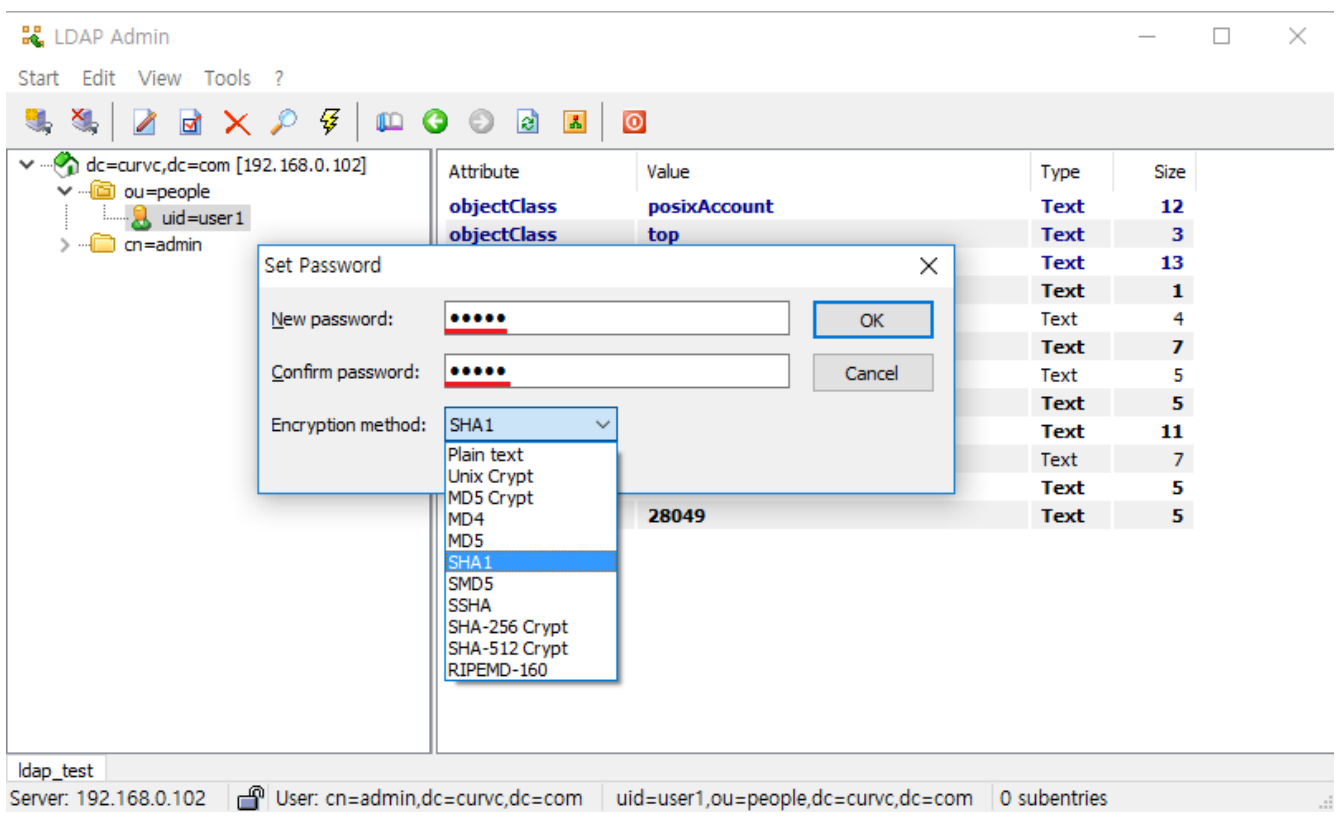

다음 그림은 패스워드가 생성되었음을 보여주는 그림 이다.

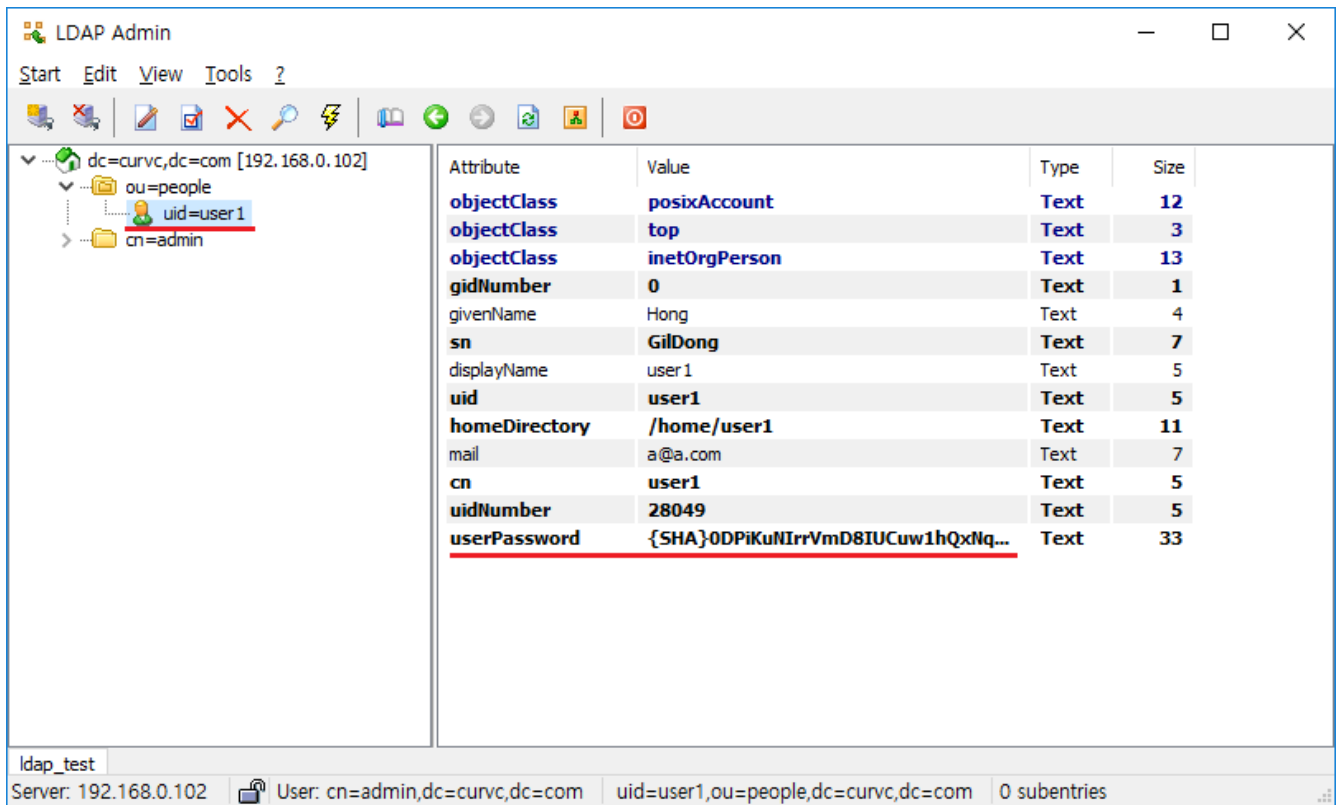

<span id="page-8-0"></span>User 정보 수정

사용자 정보를 수정하기 위해 수정을 원하는 사용자를 선택하고 상단 메뉴의 체크 박스 아이콘 선택 또는 해당유저 선택 마우스 오른쪽 클릭 > Properties를 선택하여 사용자 정보를 변경한다.

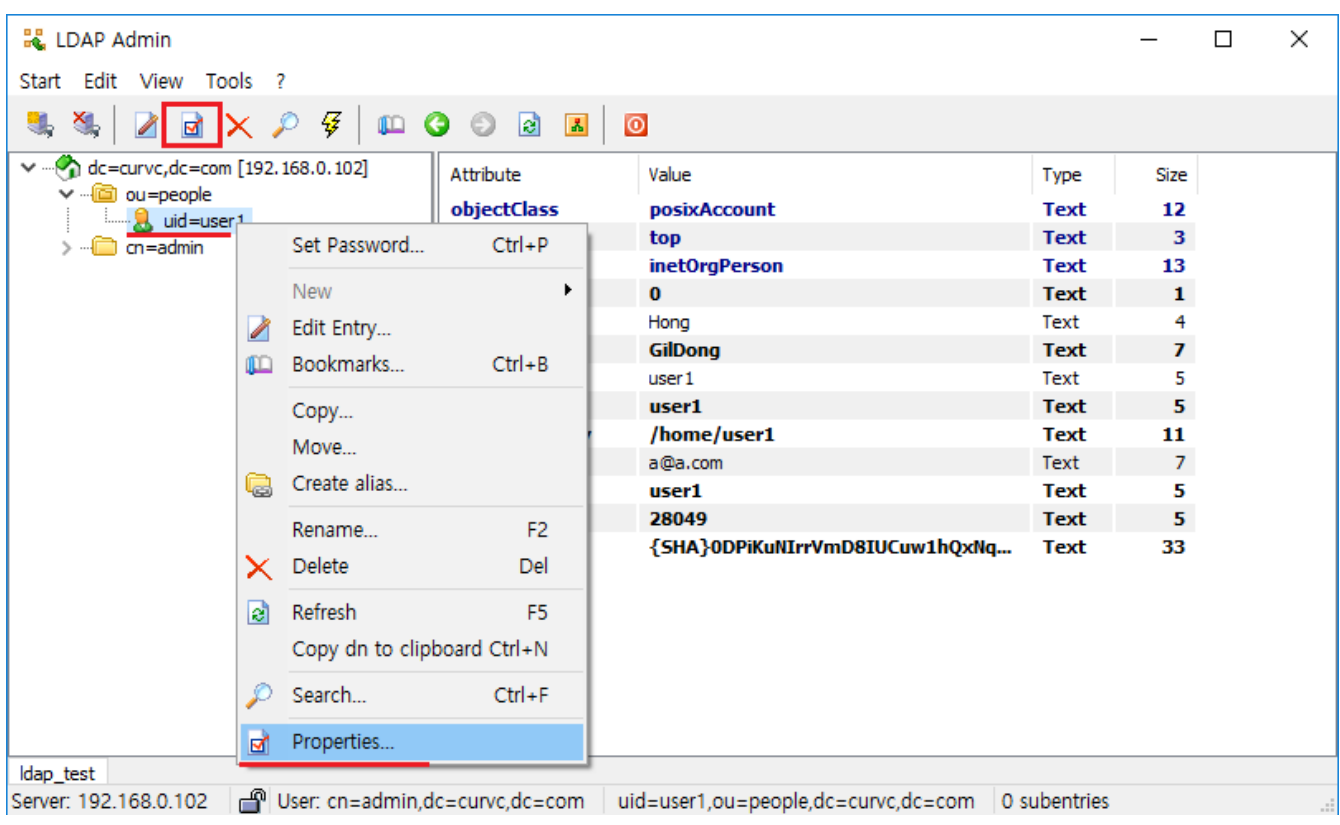

#### 해당 유저의 정보를 변경 하실 수 있다.

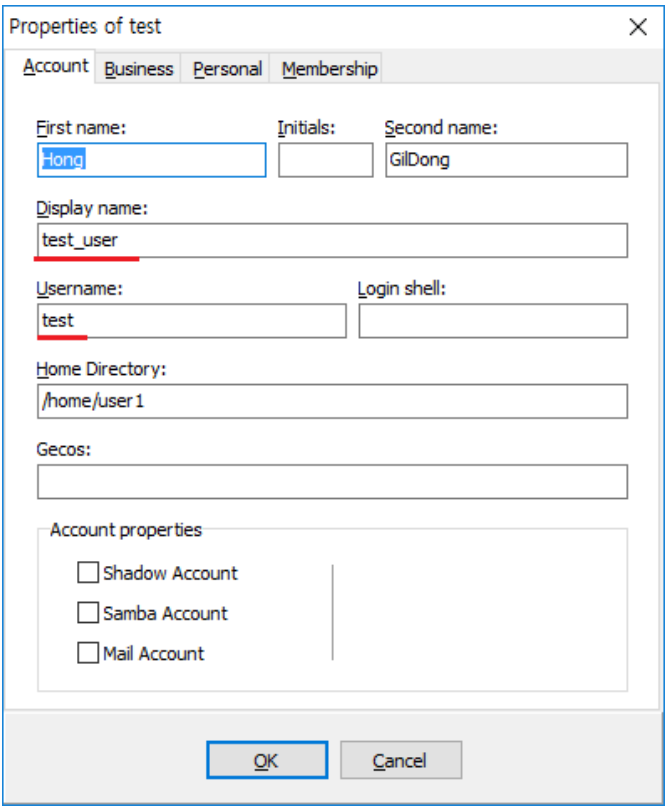

#### 다음 그림은 정보가 변경 되었음을 알 수 있다.

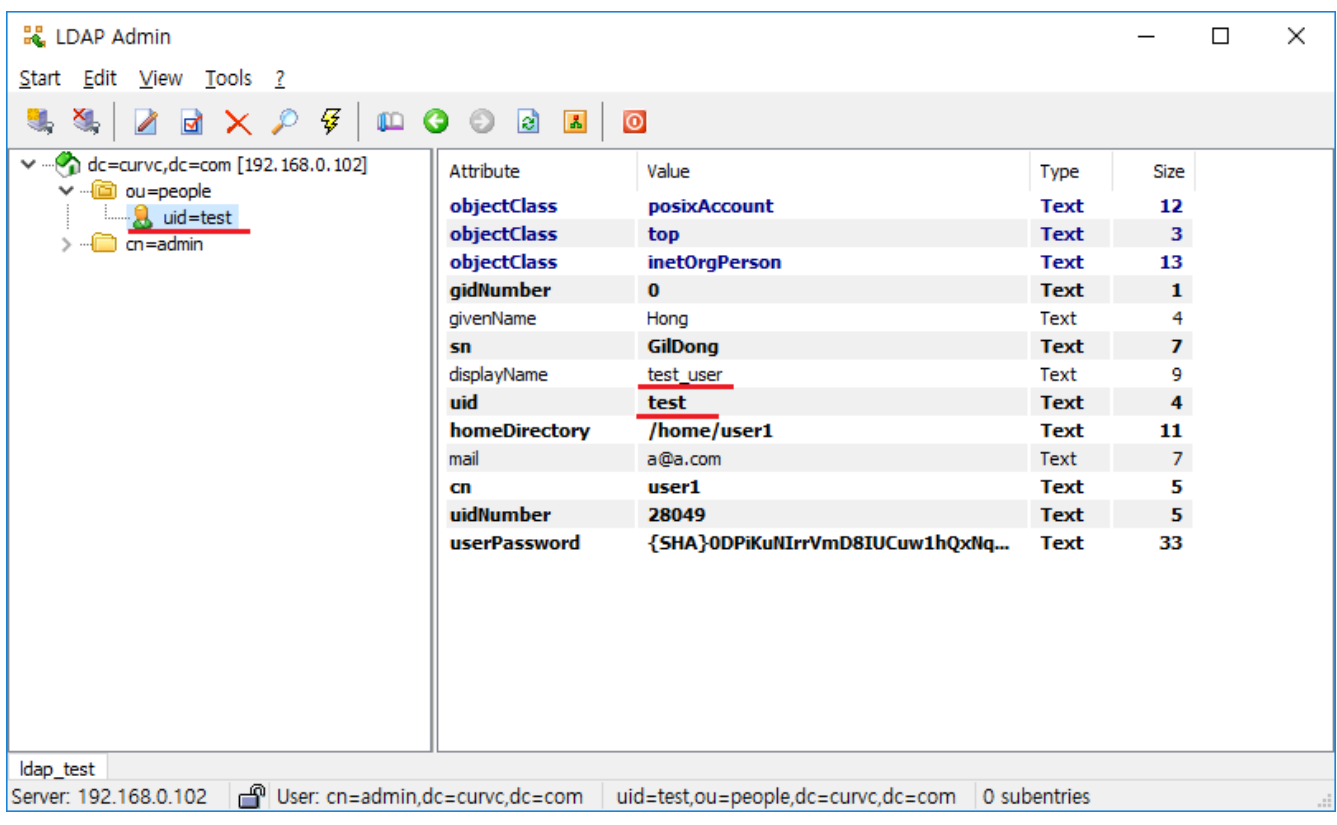

User 삭제

사용자 삭제하기 위해 해당 유저 선택 후 상단의 X 아이콘 버튼 클릭 또는 마우스 오른쪽 클릭 > Delete 버튼을 클릭한다.

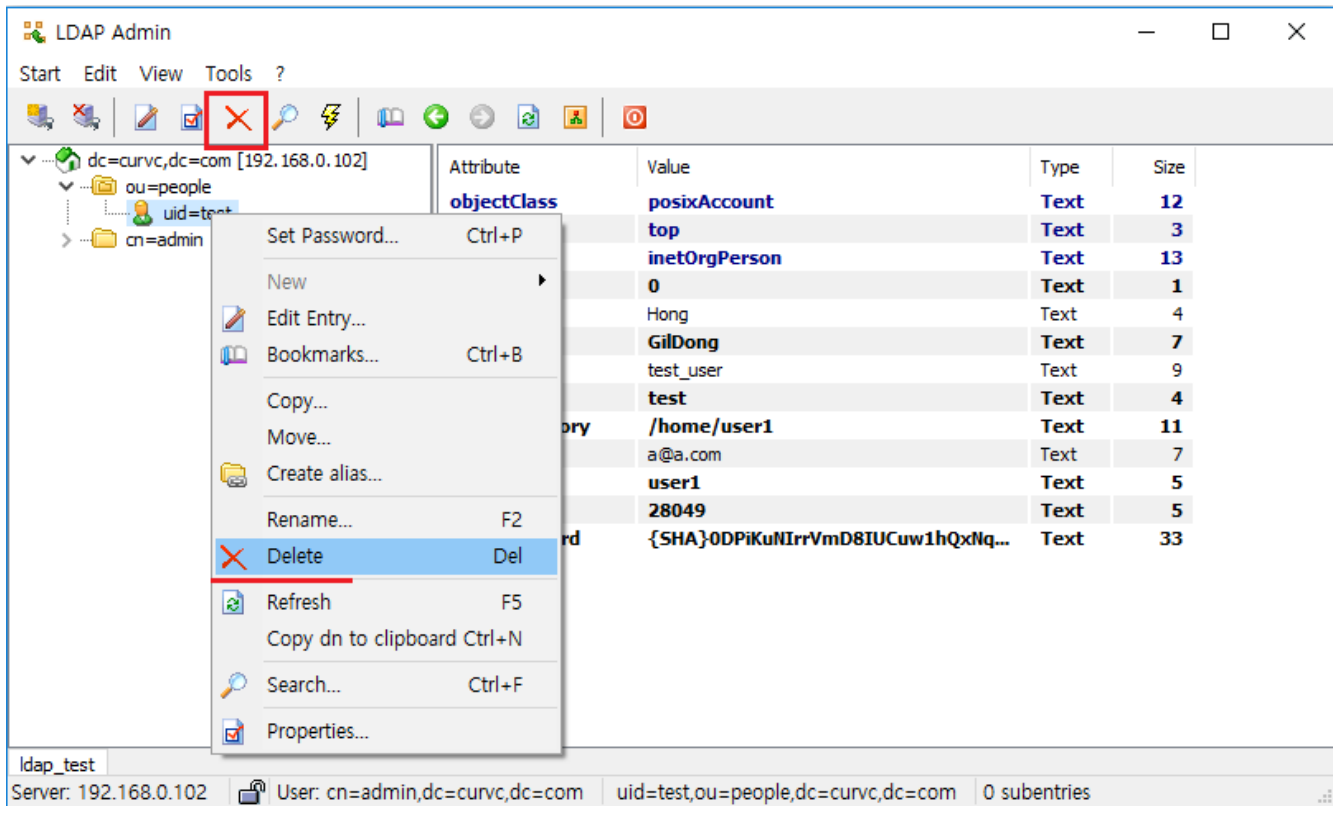

다음 그림은 해당 되는 entry를 지우겠냐고 물어 봅니다. Yes 버튼을 클릭 하면 User 삭제가 된다.

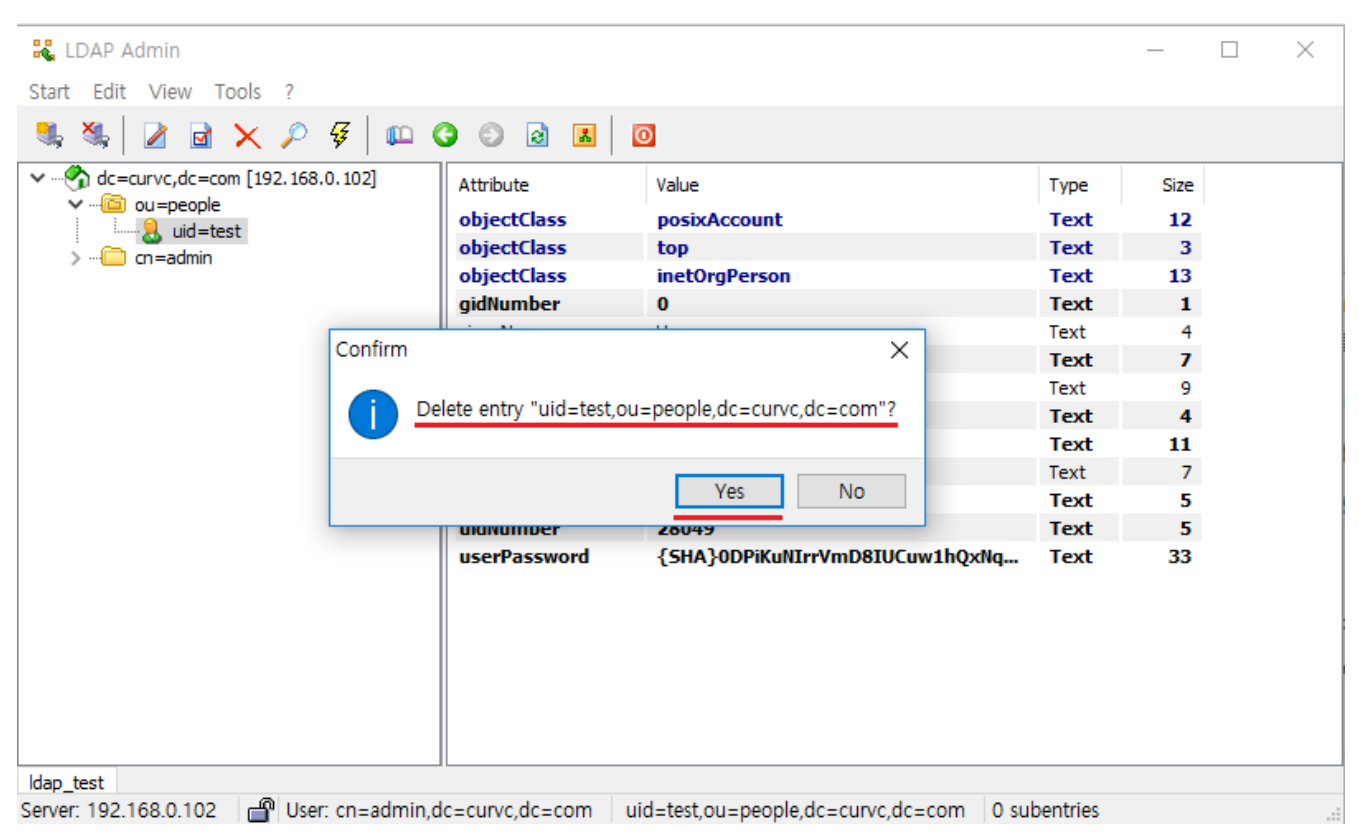

User가 삭제 되었음을 확인 할 수 있다.

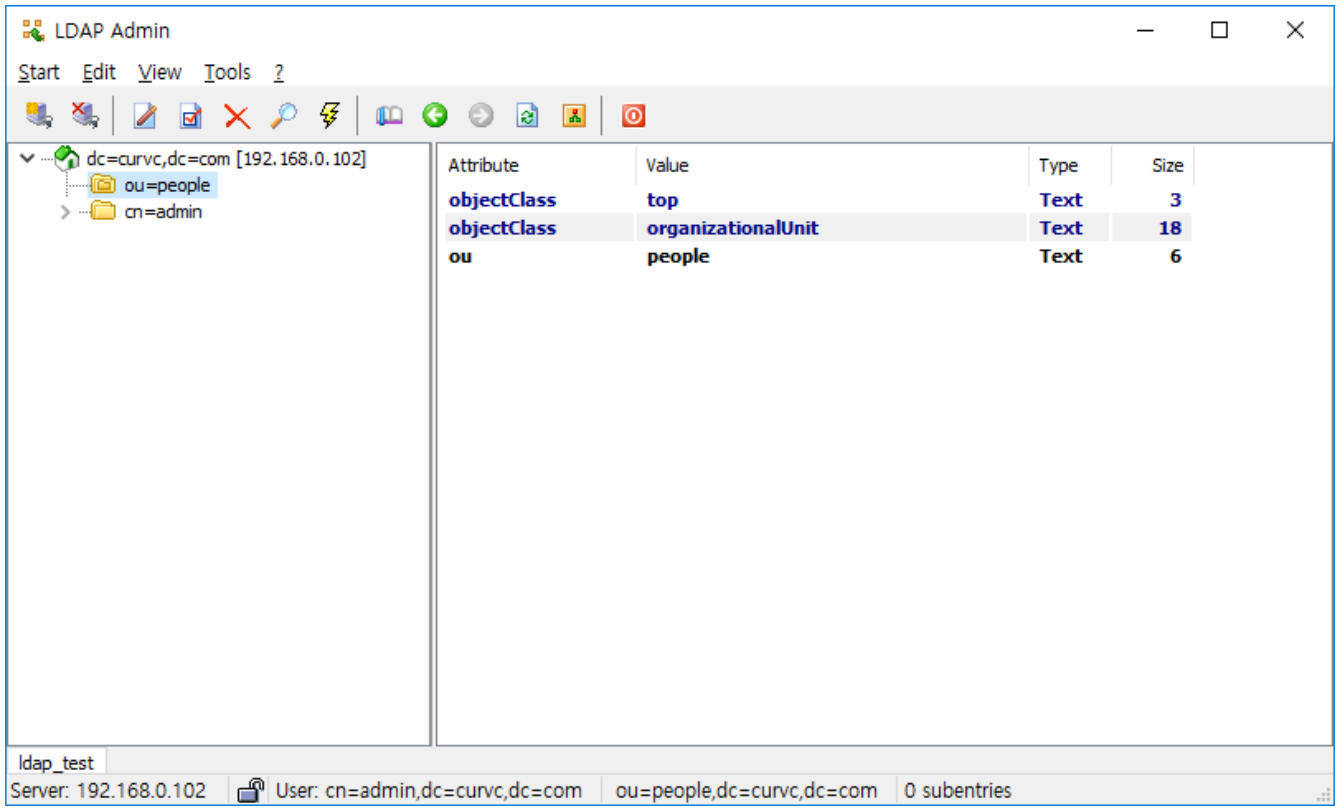